#### **CodePrint** ä **Contents**

**Introduction** What is CodePrint? Benefits of Registering CodePrint **Commands** File Menu Page Menu Options Menu Help Menu List Select File(s) Print File(s) **Remove** Clear All **Procedures** Opening a Configuration Saving a Configuration Saving a New Configuration Changing the Printer Changing Fonts Changing Header/Footer Changing Page Layout Drag and Drop Printing Duplex Printing Using the Toolbar **Glossary** Defined Terms

#### **What is CodePrint?**

CodePrint  $M$  is a Windows 3.1 compatible program for printing ASCII text files on any printer supported by Windows. What makes CodePrint unique is you have control over how the text is formatted on the page. You can open and save configurations that store the page formatting for the various text files that you normally print. For example, if you are a programmer you can save a configuration for printing your source code two-up on a page. Users of on-line services can save a configuration for printing README files or ON-LINE service listings. To save on the amount of paper used, CodePrint has a duplex printing option that allows printing on both sides of the paper. Features include:

- · Portrait or Landscape paper orientation
- · Multiple columns
- · Include headers and/or footers that you define including filename, date and page number
- · Change fonts, style and size
- · Include border with column dividers
- · Change left, top, right and bottom margin
- · Change the spacing used to expand tabs
- · Text automatically wraps if wider than column
- · Option to truncate lines at the right margin
- · Option to include line numbers
- · Open and save page setups
- · Compatible with Windows 3.1 Drag-Drop feature using File Manager
- · Duplex printing option print on both sides of the paper

The Drag-Drop feature under Windows 3.1 allows you to select files from the File Manager and Drag and then Drop them over the CodePrint icon for printing.

#### **Benefits of Registering**

CodePrint is distributed as shareware and you must therefore register the software if you continue to use the program beyond the 21 day evaluation period. When you register CodePrint you will receive the following benefits.

- · Latest version of the software on disk
- · On-line support from Compuserve or written support by mail
- · Notification of low-cost upgrades
- · Registration information to remove info screen during program start-up

If you use CodePrint print, please register by filling out the registration form and sending in your registration fee.

#### **File Menu**

The File menu includes commands that allow you to open and save page configurations, change printer settings and exit CodePrint.

For more information, select the File menu command.

Open Configuration Open the DEFAULTS or user saved configurations. Save Save the current configuration. Save As Save as a new configuration.<br>
<u>Printer Setup</u> Change printer settings. Change printer settings. Exit Exit CodePrint.

#### **Page Menu**

The Page menu includes commands that allow you to change the current font, header and footer text and page layout options.

For more information, select the Page menu command.

Font Change font. Header/FooterChange header and footer text. Layout Change page layout. Info Display page information summary.

#### **Options Menu**

The Options menu includes commands that allow you to change the way CodePrint operates.

For more information, select the Options menu command.

Use Path Toggles Use Path option.<br>Ignore Form Feeds Toggles Ignore Form Feed Ignore Form Feeds Toggles Ignore Form Feed option.<br>Truncate Lines Toggles Truncate Lines opt Truncate Lines<br>
Duplex Printing<br>
Toggles Duplex Printing option.<br>
Toggles Duplex Printing option. Toggles Duplex Printing option.

### **Help Menu**

The Help menu includes commands that allow you to display help for various topics related to CodePrint.

For more information, select the Help menu command name.

Contents <u>Search</u> About CodePrint

#### **List Command**

The List push button on the main CodePrint window is used to populate the file list box with files in the current directory that match the wild card specification in the **File spec.** edit control. Therefore, if a file name is entered or displayed in this field, by selecting a file name from the file list box, the List push button is disabled.

#### **Select File(s) Command**

The Select push button on the main CodePrint window is used to populate the print list box with the selection in the **File spec.** edit control. If the file spec. control contains a file name, the file name will be displayed in the print list box. If the file spec. control contains a wild card specification such as \*.txt, all the files in the current directory with a TXT extension are displayed in the print list box. If the file spec. edit control is blank, the Select push button is disabled.

#### **Print File(s) Command**

The Print Files push button on the main CodePrint window is used to print all the files listed in the print list box located directly under the button. If the print list box is empty, this button is disabled.

**Related Topics** Duplex Printing

#### **Remove Command**

The Remove push button on the main CodePrint window is used to delete the file entry selected in the print list box. If the print list box is empty, this button is disabled.

### **Clear All Command**

The Clear All push button on the main CodePrint window is used to delete all the file entries displayed in the print list box. If the print list box is empty, this button is disabled.

### **Opening a Configuration**

To change the current configuration, select Open Configuration from the File menu or click the Open button on the toolbar, to display the Open Configuration dialog. The first configuration is always DEFAULTS. Other saved configurations are listed below DEFAULTS.

To load a configuration, highlight the configuration you want to open and press OK or doubleclick the highlighted line using the left mouse button. The selected configuration is now the current one with the configuration name displayed in the caption bar.

### **Saving Current Configuration**

To save the current configuration, select Save from the File menu. This option is GRAYED if no changes have been made. Alternately you can click the Save button on the toolbar.

The following information is saved with each configuration.

- · Page specific number of columns, margins, spacing for tabs, border and orientation
- · Font specific size, style and type face
- · Header specific header text
- · Footer specific footer text
- · Options status
- · General file spec., directory path and window position

#### **Saving As a New Configuration**

To save the current configuration with a new name, select Save As from the File menu to display the Save As dialog. The current configuration name is displayed in the edit control.

To save the current configuration using the current name, press OK. To save the current configuration under a new name, type the new configuration name and press OK.

The following information is saved with each configuration.

- · Page specific number of columns, margins, spacing for tabs, border and orientation
- · Font specific size, style and type face
- · Header specific header text
- · Footer specific footer text
- · General file spec., directory path and window position

### **Changing Printer Setup**

To change various printer options such as orientation or paper tray option, select Printer Setup from the File menu. If you only want to change the paper orientation, select the Layout command from the Page menu to change this feature.

### **Changing Fonts**

To change the current font, select Fonts from the Page menu to display the Font dialog. This is the font common dialog new to Windows 3.1.

Changing font, style or size affects both the page text and the header/footer text.

#### **Changing Header/Footer**

To change the header and/or footer text, select Header/Footer from the Page menu to display the Header/Footer dialog. You can enter any text you want for either the header or footer. To access the file name, date/time or the page number you can press the appropriate push button along the bottom of the dialog, which will insert the formatting characters at the location of the **I-beam** cursor. For example, to produce the following footer

c:\files\readme\readme.txt - page 1

enter the following footer text in the footer edit control.

%f - page %p

Where %f inserts the file name and %p inserts the current page number.

For the header or footer to be printed, the header and footer check boxes must be checked. The middle and right status fields, located below Columns, displays the current status of the header and footer respectively. If "On" is displayed, the option is ON, while "Off" means disabled.

#### **Changing Page Layout**

To change the page layout options, select Layout from the Page menu to display the page layout dialog. From the page layout dialog you can change or toggle the following page features.

- · Number of text columns per page
- · The spacing used to expand tabs
- · Enable or disable line numbers
- · The amount, in inches, for the left, top, right and bottom margins
- · Page border with column dividers or no border
- · Page orientation which can be landscape or portrait

The status of the line number option is displayed to the right of Columns. The header, footer and border status are displayed below Columns. If "On" is displayed the option is ON, while "Off" indicates the option is disabled.

#### **Drag and Drop Printing**

CodePrint takes advantage of the new Drag-and-Drop feature of Windows 3.1. CodePrint can be iconized or opened to use Drag-and-Drop. However, it is more convenient to use the drag-drop feature when CodePrint is iconized. To use the drag-drop feature, open File Manager and select the text file(s) you want to print. Then drag the files over the CodePrint icon or within the CodePrint window and release the mouse button.

#### **Duplex Printing**

Duplex printing allows you to save paper by printing on both sides of the paper. To use the duplex printing option you must enable this feature by selecting Duplex Printing from the Options menu.

Duplex printing requires two steps. First you select the files you want to print and choose the Print File(s) button. After the files are sent to the printer or to Print Manager, the following message is displayed.

When printing is complete, turn sheets over and re-insert in printer so the blank-side of the first sheet is on the top. Then choose the Print File(s) button again.

Press OK. The files you printed will remain in the Print listbox. Next, wait until all the sheets are placed in the output tray. Then place the sheets back in the printer's input tray and choose the Print File(s) button again to print on the back of the page as required. This completes duplex printing.

Due to the variety of printers on the market, you may have to experiment with the order the sheets are output from the printer and the order and orientation required when placed back in the input tray. Therefore it is suggested that you print only one file with multiple sheets for test purposes.

#### **Related Topics**

Sheet Order Duplex Printing Option Command

#### **Sheet Order**

When duplex printing is enabled, you must pay attention to the order the sheets are placed in the output tray after the first printing pass and also the order they are placed back in the input tray for the second printing pass.

The output tray order should be as follows.

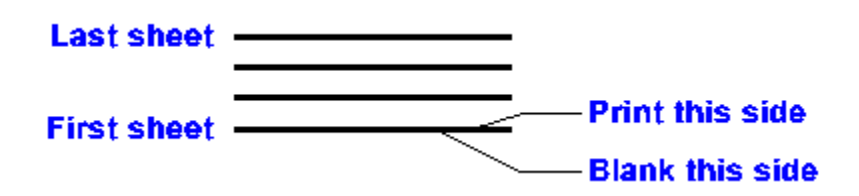

You should then turn the sheets over and place them back in the input tray as follows for the second printing pass.

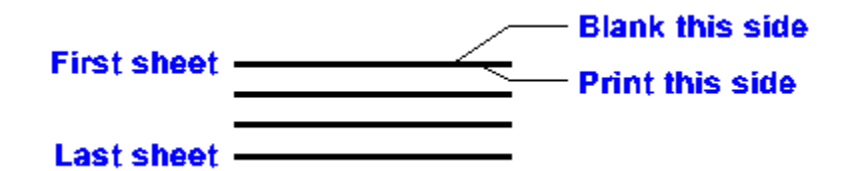

You may need to experiment to get the front to back orientation you require. For example, try rotating the pages 180 degrees.

### **Using the Toolbar**

The toolbar, displayed below the menu bar, provides quick access to various commands.

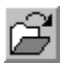

Opens a configuration.

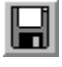

Saves the current configuration.

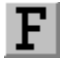

Displays the font dialog.

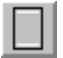

Displays the header/footer dialog.

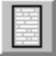

Displays the page layout dialog.

The two status fields to the right of the buttons display the size, in bytes, and the date last modified for the file selected in the file list box. Initially these fields are blank and will not display information until a file is selected in the file list box.

## **Glossary**

configuration <u>DEFAULTS</u> <u>edit control</u>

#### **Open Configuration Command**

Use this command to change the current configuration. Select Open from the File menu to display the Open Configuration dialog. The first configuration is always DEFAULTS. Other saved configurations are listed below DEFAULTS.

To load a configuration, highlight the configuration you want to open and press OK. The new  configuration name is displayed in the caption bar.

#### **Save Command**

Use this command to save the current configuration. This command is initially GRAYED. If changes are made to the current configuration the Save command is enabled.

For a visual indication of when changes have been made, the window title displays an '\*' between the application name and the configuration name as shown.

CodePrint \* [Readme]

After changes are saved by selecting Save from the File menu or clicking the Save button on the toolbar, the title bar changes as shown.

CodePrint - [Readme]

To save the current configuration under a new name select Save As from the File menu.

The following information is saved with each configuration.

- · Page specific number of columns, tabs, print line numbers, margins, border and orientation
- · Font specific size, style and type face
- · Header specific header text
- · Footer specific footer text
- · Options status
- · General file spec. and directory path

#### **Save As Command**

Use this command to save the current configuration with a new name. Select Save As from the File menu to display the Save As dialog.

The following information is saved for each configuration.

- · Page specific number of columns, tabs, print line numbers, margins, border and orientation
- · Font specific size, style and type face
- · Header specific header text
- · Footer specific footer text
- · Options status
- · General file spec. and directory path

#### **Printer Setup Command**

Use this command to change various printer options. Select Printer Setup from the File menu to display the Printer Setup dialog. You can change printer options such as default printer, paper size and paper source.

### **Exit Command**

Select Exit to close CodePrint.

#### **Font Command**

Use this command to change the current font used for printing. Select Font from the Page menu to display the Font dialog. Changing the font, style or size changes both the page text and the header and footer text.

#### **Header/Footer Command**

Use this command to change the header and/or footer text. Select Header/Footer from the Page menu to display the Header/Footer dialog. You have the option to include or not include header and footer text. You can enter any text and optionally include format codes to insert the File Name, Date/Time or Page number in the header or footer.

#### **Page Layout Command**

Use this command to change the page layout options. Select Layout from the Page menu to display the Page Layout dialog. From the Page Layout dialog you can change number of columns on a page, the number of spaces used to expand tabs, toggle printing line numbers, toggle printing without or with a border with column dividers, change paper orientation, and change the left, top, right and bottom margin.

#### **Page Info Command**

Use this command to display summary information for the current configuration. Information displayed in this dialog supplements information not displayed on the toolbar or status sections of the main window.

The following summary information is shown.

- · Characters per line and lines per page
- · Current status of Option menu items
- · Current margin settings

#### **Use Path Option Command**

Use this command to toggle the option to use the path saved with a configuration. When this option is checked, CodePrint will use the path and file spec. saved with the current configuration as the working directory during startup and when a saved configuration is opened.

If this option is not checked, CodePrint will use the default working directory, as listed in the Program Managers "Program Item Properties" dialog for the CodePrint icon item, during startup and when a saved configuration is opened.

### **Ignore Form Feeds Option Command**

Use this command to toggle the option to ignore form feed characters. When this option is checked, CodePrint will ignore form feed characters within a text file.

If this option is not checked, CodePrint recognize form feed characters by advancing to the next page.

# **Truncate Lines Option Command**

Use this command to toggle the option to truncate text printed on the page. When this option is checked, all lines are truncated if wider than the page.

If this option is not checked (default), all lines wider than the page will wrap to the next line.

### **Duplex Printing Option Command**

Use this command to toggle the option to enable duplex printing. When this option is checked, CodePrint will print on both sides of the paper.

If this option is not checked (default), only one side of the paper is used. This option should be used when printing to network printers.

**Related Topics** Duplex Printing

# **Help Contents Command**

Use this command to display the help index for CodePrint.

## **Help Search Command**

Use this command to display the help search dialog for locating specific help topics.

### **Help About CodePrint Command**

Use this command to display the about dialog for CodePrint. This dialog contains copyright information, version number, current Windows mode and Windows resource information.

#### **Page Layout Dialog**

The Page Layout dialog allows you to change the number of columns on a page, the number of spaces used to expand tabs, toggle printing line numbers, toggle printing without or with a border with column dividers, change paper orientation, and change the left, top, right and bottom margin.

The following chart list the DEFAULTS settings.

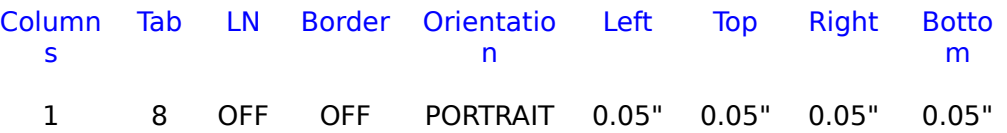

If you are using a dot matrix printer and the right or bottom margins are off the page, you may want to change the margins as follows.

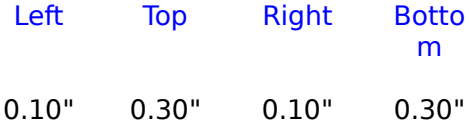

You may have to experiment to find the margin settings that work correctly with your printer.

#### **Contents**

 The Contents contains a list of all Help topics available for CodePrint. For information on how to use Help, press F1 or choose Using Help from the Help menu.

#### **Configuration**

A configuration stores program options. You can therefore change settings such as the font and font size and save configurations under various names. The default configuration is always available if you want to load the application defaults.

## **Default**

The DEFAULTS configuration retains the settings as shipped.

### **Edit Control**

A edit control is a field for retrieving information from the user that is required by the application program.